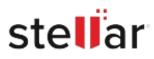

# Stellar Repair for Photo

## Steps to Install

### Step 1

When Opening Dialog Box Appears Click Save File

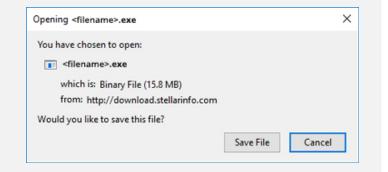

#### Step 2

When Downloads Windows Appears Double-Click the File

| 😉 Library                     |                                      | -         | $\times$ |
|-------------------------------|--------------------------------------|-----------|----------|
| ← → 🖓 Qrganize • Clear Downlo | ods ,O Search                        | Downloads |          |
| () History                    |                                      |           |          |
| - Downloads                   | <filename>.exe</filename>            |           | •        |
| 🖏 Tags                        | 15.8 MB — stellarinfo.com — 11:38 AM |           |          |
| All Bookmarks                 |                                      |           |          |
|                               |                                      |           |          |
|                               |                                      |           |          |
|                               |                                      |           |          |
|                               |                                      |           |          |
|                               |                                      |           |          |
|                               |                                      |           |          |
|                               |                                      |           |          |
|                               |                                      |           |          |

#### Step 3

When Security Warning Dialog Box Appears, Click Run

| Open File     | - Security War | ning                |                  | ×                                     |
|---------------|----------------|---------------------|------------------|---------------------------------------|
| Do you        | want to run t  | his file?           |                  |                                       |
| Publisl<br>Ty | Name:          | E:\filename.exe     |                  |                                       |
|               | Publisher:     | Stellar Information | Technology Priva | ate Limited                           |
|               | Туре:          | Application         |                  |                                       |
|               | From:          | E:\filename.exe     |                  | · · · · · · · · · · · · · · · · · · · |
|               |                |                     | Run              | Cancel                                |

#### **System Requirements:**

Processor: Intel compatible (x86, x64)

Operating Systems: Windows 11, 10, 8, 8.1, 7 & macOS Monterey 12, macOS Big Sur 11, macOS High Sierra 10.13, 10.12, 10.11, 10.10, 10.9, 10.8, 10.7, 10.6